## **Reconcile Your D2L and iStar Rosters**

Last Modified on 11/05/2024 5:51 pm CST

There may be times when your course's **D2L Classlist** does not accurately reflect the class roster in **iStar/MyLoneStar**. To correct the D2L Classlist you can use the **Reconcile your Rosters** form (sometimes referred to as the **Verify Brightspace Roster** form).

**ALERT:** Enrolling a student who has been granted **Extended Access** to your course will result in the student losing access to your course.

Show Video Walkthrough

## **Reconcile your Rosters**

- 1. Sign in to D2L.
- 2. Click the **[VTAC Support]** link in the **Navbar**.
- 3. In the **Self-Service** column under **User Access**, click **[Reconcile Your Rosters]**.

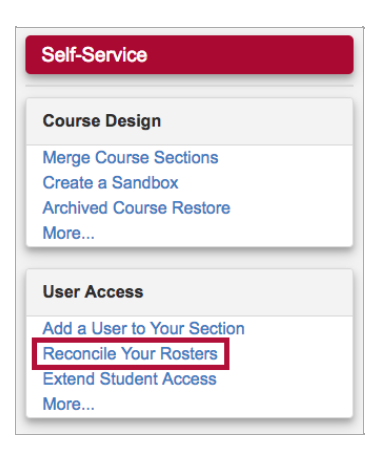

4. In the window that opens, select a **term**, then click the **[Select]** button.

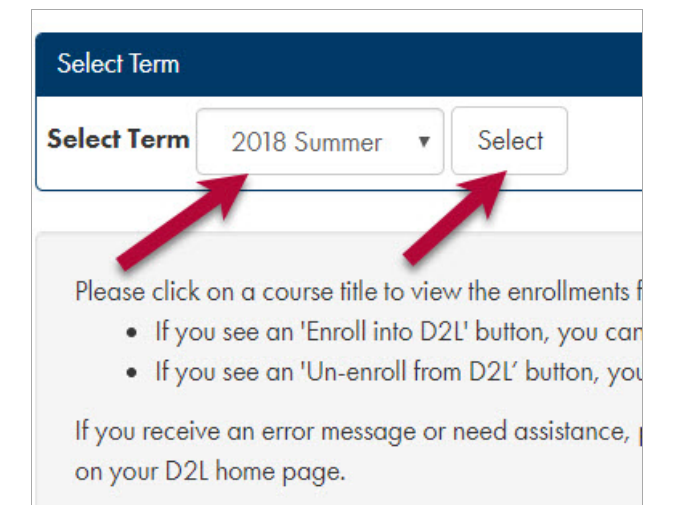

You will see any conflicts listed under **Message(s)**. The number at the end of the bar is the number of roster discrepancies.

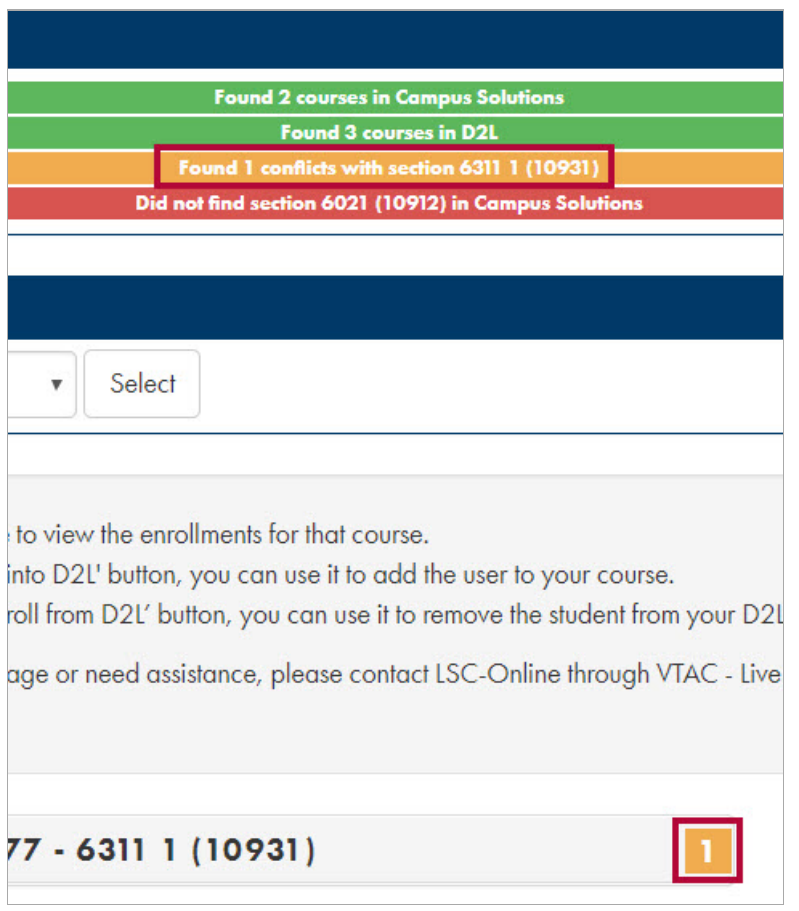

5. For each student that needs to be enrolled or unenrolled, click the **[Enroll into D2L]** or **[Un-Enroll from D2L]** button next to the student's name.

Example:

Un-enroll from D2L